# **WHITE PAPER** Unfiltered Church Access BUT SCHOOL REMAINS FILTERED

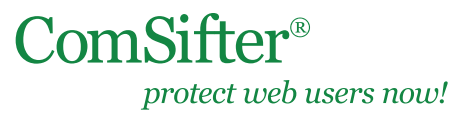

Article Update: September 2010

# **OVERVIEW**

## **IN THIS DOCUMENT**

- **Overview**
- **Issue Description**

**Solution** Wireless Router Setup Allowing the Wireless Router Internet Access Note: This workaround does not work with the following legacy ComSifter units: CS-1, CS-8

The church, with associated school that shares an Internet connection, wants the school

filtered, but open access to church parishioners and personnel.

## **ISSUE DESCRIPTION**

The school computers are setup properly, using the ComSifter as a filtering gateway. Additionally, all school computers are using ComSifter user authentication and network administrators are able to see usernames on the ComSifter. For this feature to work properly, port 113 on each computer must be open and ComsifService or ComsifConnection (deprecated) must be installed on each client computer. While school computers are typically static and are seldom changed, the opposite is the case for church access, where parishioners bring in laptops or other wireless devices.

The issue is the network administrator does not want to be burdened by installing Comsift-Service and opening the firewall port on every parishioner's computer.

## **SOLUTION**

In an ideal world, the church would have its own physical connection to the Internet. If this is not possible due to cost or physical plant issues, Comsift suggests the following solution.

Note: Before proceeding be sure that you understand the security implications of allowing non-controlled computers on your network. You will not know the Virus/malware status of the computers being connected to your network, nor will you be able to monitor what the computers are accessing.

It is assumed that the church computers will be connecting wirelessly. This document will outline how to setup one wireless device. Your physical requirements may require more than one device. If so the setup will be the same, but the IP addresses will change.

You will need a wireless router that fulfills the requirement of your church computers. It is strongly suggested that only wireless routers supporting WPA2 Personal/AES security be used, as all other security methods are trivially hacked.

## **Wireless Router Setup**

- The WAN side of the wireless router should be set to a static IP on the same network as the ComSifter. For instance, if the ComSifter were on 192.168.1.x then you would want the wireless router to be set to a static IP of 192.168.1.y.
- Set the LAN side of the wireless router to a non-routable network range that is not used on your network. For example 10.0.1.1.
- Turn on DHCP Server on the wireless router and ensure that you have enough available addresses on the 10.0.1.x network.
- Set the wireless router security protocol and pass codes to your requirements.

CONTINUED

If all is set up properly, you should now be able to connect to the wireless router and receive an IP address in the 10.0.1.x range. You should also be able to ping devices on your 192.168.1.x network. You will not be able to reach the Internet, as the ComSifter is unable to identify your computer due to the wireless router being between your client computer and the ComSifter.

#### **Allowing the Wireless Router Internet Access**

Two (2) new rules need to be added to the ComSifter Portblocker/Firewall. This rule will allow any packets from the wireless router WAN IP address to go through the ComSifter without identification or filtering.

- On the ComSifter, go to Network > Portblocker Advanced (CS-1B, CS-8B) or Firewall Advanced (CS-8 Pro, CS-8 Pro NS) > Portblocker (or Firewall) Rules.
- On the first rule (first row), find the small blue UP arrow and click on it. This will open the Create Rule dialog, and save the rule at the top of the list when created.
- Configure the two (2) rules as shown below, substituting the shown IP with the static IP you have given the WAN side of the wireless router. (Be sure to use an ACCEPT+ rule). Note: The two rules are identical, except for the Protocol—one being TCP, and another being UDP.
- After creating the rules, click the Apply Configuration button on the main Portblocker/Firewall page. Client computers accessing the wireless router should now be able to reach the Internet—unfiltered and not identified.

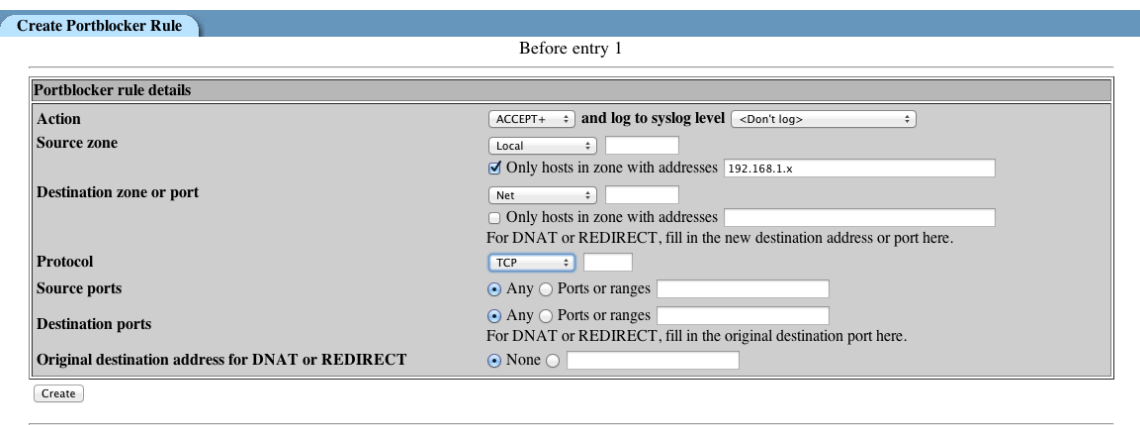

#### TCP rule providing Internet Access to the Wireless Router

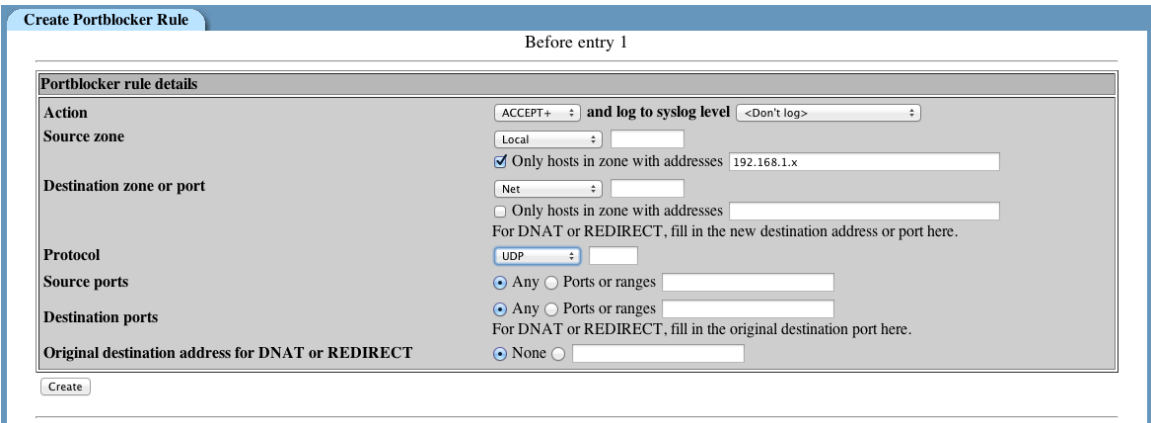

#### UDP rule providing Internet Access to the Wireless Router